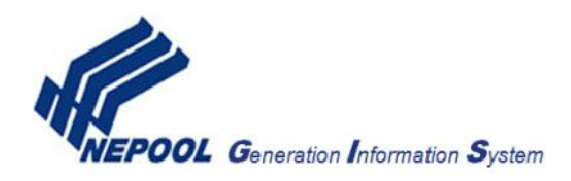

## **How to successfully identify a generator importing into ISO-NE, and successfully claim the Certificates through the APX GIS system**

- I. Select a generator asset ID that will be used to identify your generator in the APX GIS system A. Responsibility of the GIS Importing Account Holder (through a NEPOOL Participant if the
	- GIS Importing Account Holder is a Non-NEPOOL Participant)
		- a) Create an ISO-NE generator asset ID number for the GIS by utilizing the current asset ID number from the external control area and add a prefix of 'NY' (New York), 'HQ' (Hydro Quebec) or 'NB' (New Brunswick) to the external control area asset ID number (e.g., NY123456).
- II. Identify that generator asset ID on External Transactions submitted into the ISO-NE Real-time Energy Market
	- A. Responsibility of GIS Importing Account Holder
		- a) For transactions importing at external nodes other than .I.ROSETON 345 1 external node
			- 1) Access the ISO-NE Enhanced Energy Scheduling (EES) system. Please see the following site for more detailed instructions on how to use the EES system:http://www.iso-ne.com/static assets/documents/support/user\_guides/external\_transactions\_using\_ees.pdf
			- 2) Identify the import generator in the ISO's EES system when entering the External Transaction information.
				- i. Access the "Schedule Options" page in the EES system
				- ii. Select the box to the left of the "Generation Information System" Special Exception Type.
				- iii. Continue in the "Schedule Options" page in the EES system and enter the ISO-NE generator asset ID number (as defined in (I) above) in the corresponding "Special Exception Comments" field.
		- b) For transactions importing at the .I.ROSETON 345 1 external node
			- 1) Access the NYISO Joint Energy Scheduling System (JESS). Please see the following site for more detailed instructions on how to use the JESS system: http://www.nyiso.com/public/webdocs/markets\_operations/documents/Manuals\_a nd\_Guides/Guides/User\_Guides/JESS\_UG.pdf
			- 2) Identify the import generator in the GIS Identifier field in JESS when entering the External Transaction information.
	- B. Responsibility of ISO-NE
		- a) ISO-NE's Settlement Market System will capture the executed External Transaction in the creation of the NEPOOL monthly electronic data file that is sent to APX on a monthly basis to be loaded into the GIS system, including the following information:
			- a. ISO-NE Customer submitting the External Transaction
			- b. Date
			- c. Hour End
			- d. Interface ID
			- e. External Transaction ISO-NE ID
			- f. eTag ID
			- g. Information in the GIS ID field as entered by customer submitting the External Transaction (ISO-NE Generator ID)
			- h. MW scheduled by hour
	- C. Responsibility of APX
		- a. On a monthly basis APX will receive the data described above in point B through the designated NEPOOL monthly electronic data file for each GIS Importing Account Holder and load the data into the Import Module for that GIS participant.

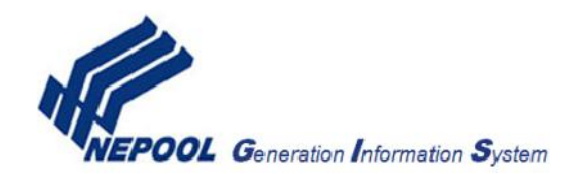

- III. Registering an import unit and claiming a contract in the APX GIS system
	- A. Responsibility of GIS Importing Account Holder
		- a) Locate and review the Import Module in your GIS account and check schedules for accuracy.
		- b) In the Unit Contract Certificates column, click on the link for that schedule and review the Imported Energy screen.
		- c) Under the Source column the system will either reflect, "Not Registered" or it will reflect the unit name depending on whether the system recognizes the GIS I.D. from the data files as a registered import generator. If the unit is "Not Registered", the user must first register the unit before any contracts can be claimed.
		- d) Under the Claimed column the contract will either have "No" or "NA". "NA" tells the user that the contract is a system contract and can not be claimed. "No" signals the user that the contract has been scheduled in the EES system and is recognized in the ISO-NE data files.
		- e) Once the user is in the Unit Contract module, the first step is to complete the two requirements pertaining to sending the GIS Administrator proof that the unit generated the claimed energy and certification that the Certificates' attributes have not been sold in any other jurisdiction.
		- f) To claim the schedule the user must click on the "No" link and enter the MWh claimed. The system will not allow the user to proceed unless they have completed and checked off "yes" to the requirements in (E) above.
		- g) Once the GIS Administrator receives the required documents the schedule will be approved and the Certificates will be created in the next scheduled GIS trading period